#### Програмування мобільних пристроїв

Передача даних між активностями

Слайди до лекцій (5 змістовий модуль)

# Створення додаткової активності

- Android-застосунки, як правило, мають більше однієї активності: внаслідок даних, що вводяться до основної активності відкривається та або інша додаткова активність, застосунки мають пов'язані з активностями екрани конфігурації, виведення звітів, покрокової роботи тощо.
- При наявності декількох активностей, вони, зазвичай, взаємодіють, обмінюючись даними.
- Додаймо до застосунку GeoQuiz додаткову активність, що надасть другий екран, на якому користувачеві буде запропоновано побачити відповідь на поточне запитання.
- Якщо користувач вирішує підглянути відповідь, а потім повертається до MainActivity та відповідає на запитання, він отримує повідомлення, що підглядати недобре :)

## Створення додаткової активності - рядкові ресурси

<resources>

...

```
...
<string name="cheat_button">Cheat!</string>
<string name="show_answer_button">Show answer</string>
```
<string name="warning\_text">Are you sure you want to do this?</string>

<string name="judgment\_toast">Cheating is wrong</string>  $\langle$  resources>

*<?*xml version="1.0" encoding="utf-8"*?>* <resources xmlns:tools="http://schemas.android.com/tools">

```
<string name="cheat_button">Підглянути!</string>
```
<string name="show\_answer\_button">Показати відповідь</string>

<string name="warning\_text">Ви впевнені, що хочете зробити це?</string>

<string name="judgment\_toast">Підглядати недобре</string>  $\langle$ /resources>

### Створення додаткової активності

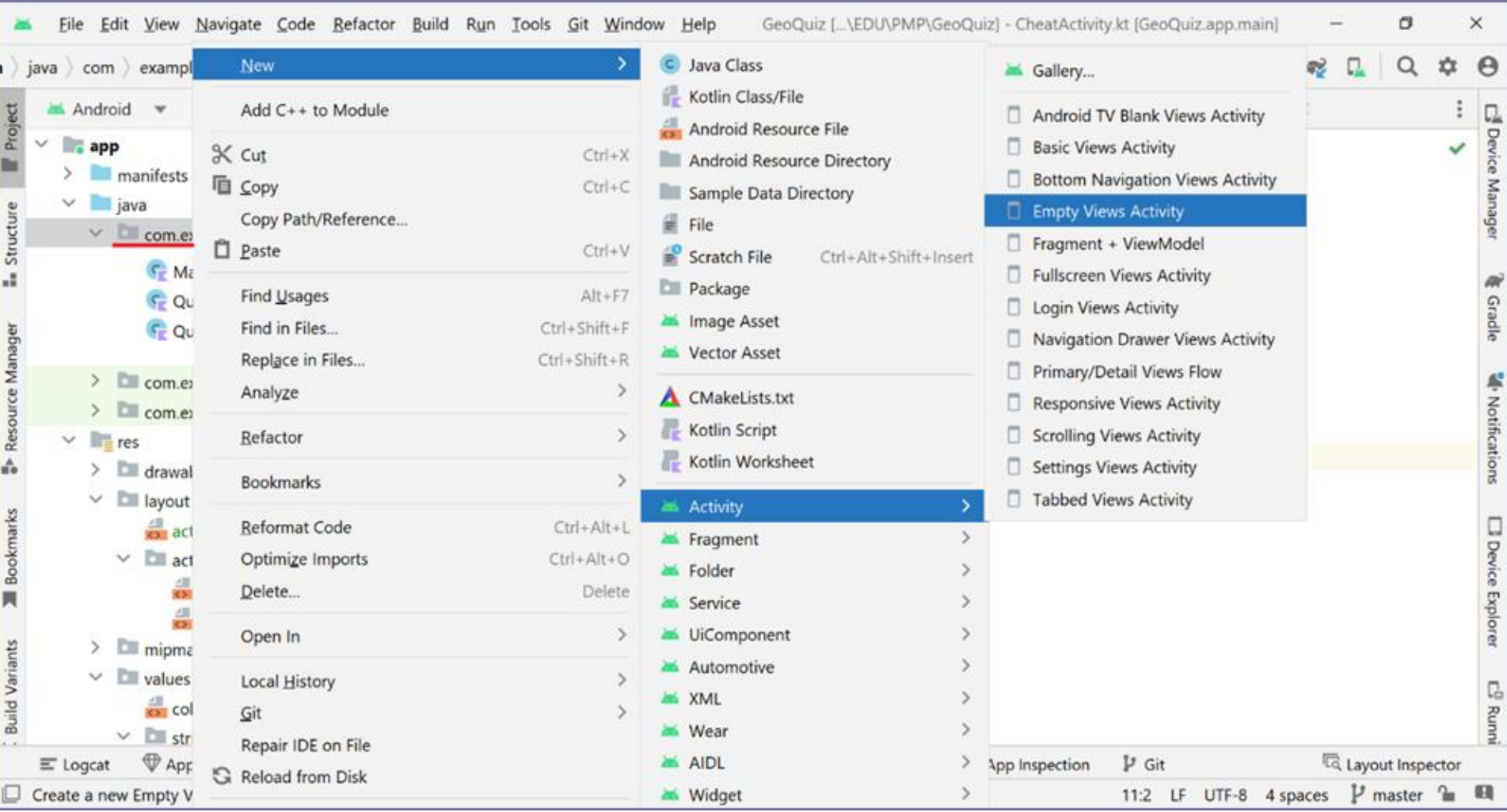

## Створення додаткової активності

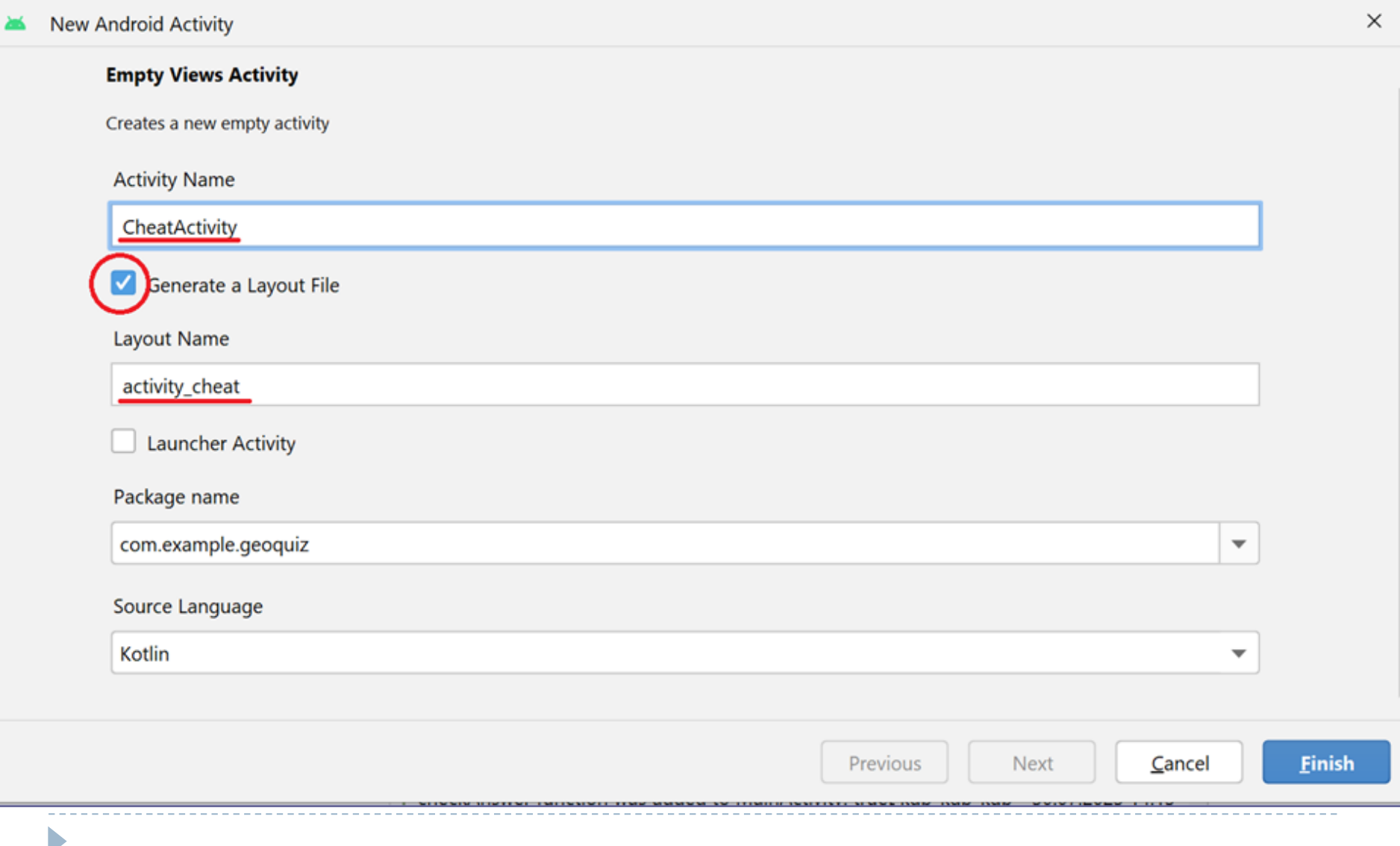

## Макет додаткової активності

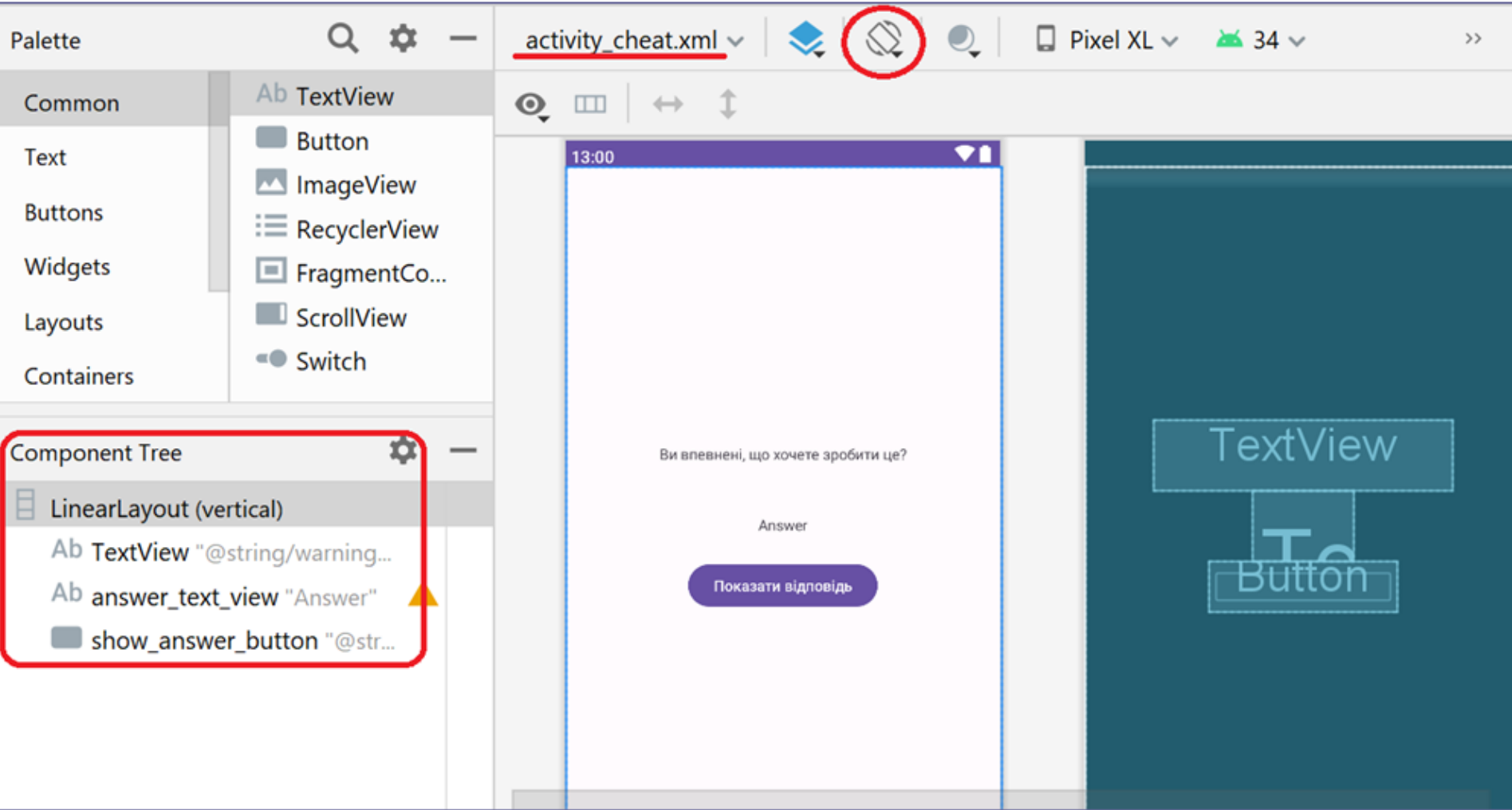

Макет прийнятно виглядає в обох орієнтаціях, тому макет з альбомною орієнтацією не створюється

## Макет додаткової активності

*<?*xml version="1.0" encoding="utf-8"*?>* <LinearLayout xmlns:android="http://schemas.android.com/apk/res/android" xmlns:tools="http://schemas.android.com/tools" android:layout\_width="match\_parent" android:layout\_height="match\_parent" android:gravity="center" android:orientation="vertical" tools:context=".CheatActivity">

#### <TextView

```
android:layout_width="wrap_content"
android:layout_height="wrap_content"
android:padding="24dp"
android:text="@string/warning_text" />
```
#### <TextView

```
android: id="@+id/answer_text_view"
android:layout_width="wrap_content"
android:layout_height="wrap_content"
android:padding="24dp"
android:text="Answer" /> ...
```
## Макет додаткової активності

<Button

...

android:id="@+id/show\_answer\_button" android:layout\_width="wrap\_content" android:layout\_height="wrap\_content" android:text="@string/show\_answer\_button" />

</LinearLayout>

## Оголошення додаткової активності у маніфесті

*<?*xml version="1.0" encoding="utf-8"*?>* <manifest xmlns:android="http://schemas.android.com/apk/res/android" xmlns:tools="http://schemas.android.com/tools">

<application

```
...
<activity
```

```
android:name=".CheatActivity"
android:exported="false" />
```
<activity

android:name=".MainActivity" android:exported="true"> <intent-filter>

Атрибут android:exported визначає, чи може активність запускатися компонентами інших програм, для додаткової активності встановлене значення, що не дозволяє цього роботи з міркувань безпеки, а для основної активності цей атрибут повинен бути встановлений у true.

<action android:name="android.intent.action.MAIN" /> <category android:name="android.intent.category.LAUNCHER" /> </intent-filter> </activity> </application>

</manifest>

*<?*xml version="1.0" encoding="utf-8"*?>* <LinearLayout xmlns:android="http://schemas.android.com/apk/res/android" ... Рефакторинг макету головної активності

```
<TextView ... />
```
<LinearLayout ... <Button ... /> <Button ... /> </LinearLayout>

#### **<Button**

**android:id="@+id/cheat\_button" android:layout\_width="wrap\_content" android:layout\_height="wrap\_content" android:layout\_marginTop="24dp" android:text="@string/cheat\_button" />**

Також ця кнопка додана до макету альбомної орієнтації

<Button android:id="@+id/next\_button" ... />

</LinearLayout>

#### Макет головної активності після рефакторингу

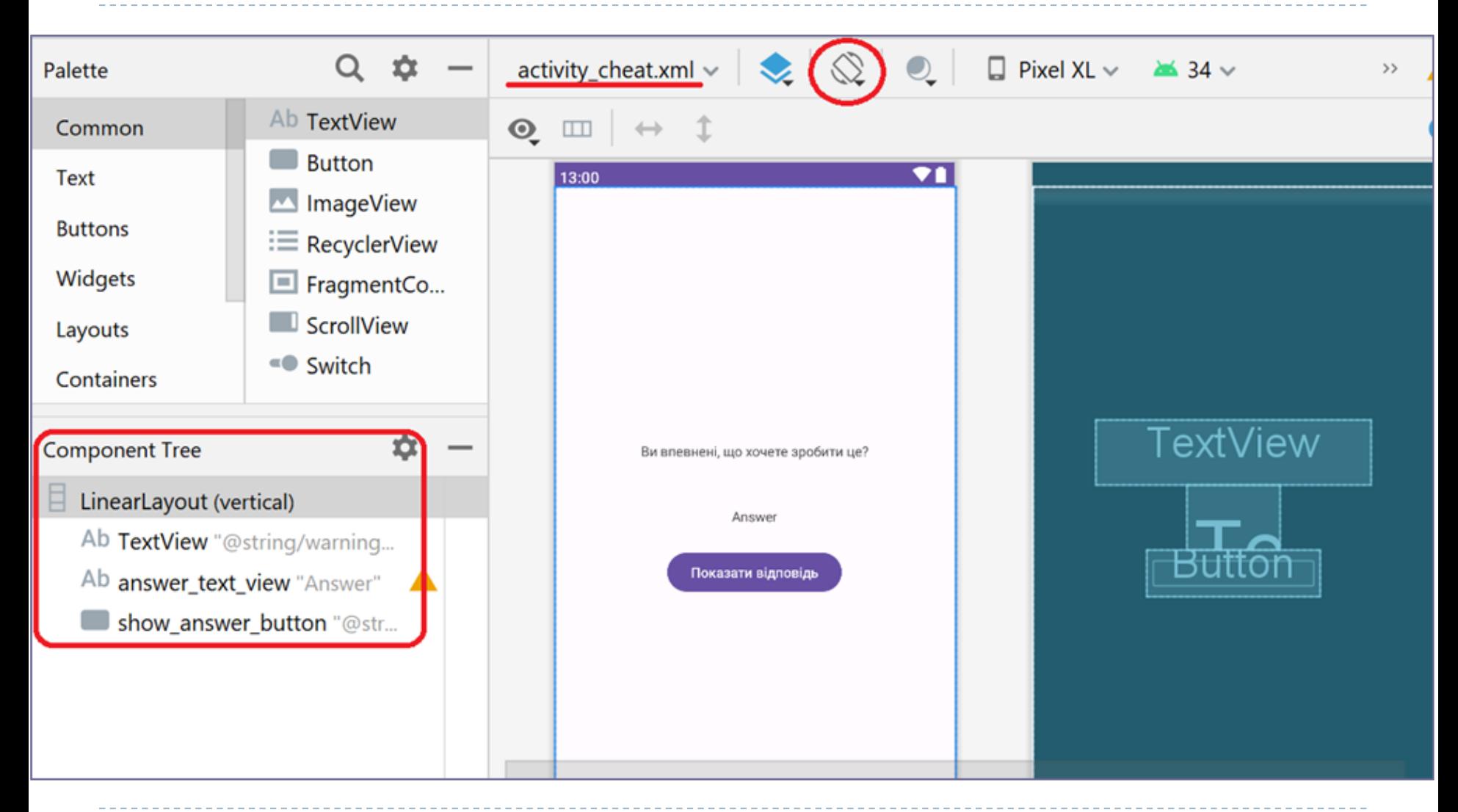

Макет прийнятно виглядає в обох орієнтаціях, тому макет з альбомною орієнтацією не створюється

- Intent перекладається з англійської, як намір намір запустити іншу активність.
- Для запуску CheatActivity з MainActivity до останньої необхідно додати оголошення кнопки відкриття додаткової активності cheatButton: Button та у методі onCreate(savedInstanceState: Bundle?) створити кнопку, використовуючи її ресурсідентифікатор та зареєструвати слухача подій кліку по цій кнопці.
- У слухачі подій необхідно організувати створення об'єкту класу android.content.Intent який буде пов'язаний з додатковою активністю, та викликати метод класа android.app.Activity startActivity(intent: Intent), що приймає створений інтент як параметр.

package com.example.geoquiz

import ...

...

...

...

```
private const val TAG = 
"MainActivity"
```
class MainActivity : AppCompatActivity() {

```
private lateinit var nextButton: Button
private lateinit var prevButton: Button
private lateinit var questionTextView: TextView
private lateinit var cheatButton: Button
```

```
override fun onCreate(savedInstanceState: Bundle?) {
  super.onCreate(savedInstanceState)
```

```
...
nextButton = findViewById(R.id.next_button)
prevButton = findViewById(R.id.prev_button)
questionTextView = findViewById(R.id.question_text_view)
cheatButton = findViewById(R.id.cheat_button)
```

```
prevButton.setOnClickListener {
  quizViewModel.moveToPrevious()
  updateQuestion()
```

```
}
```
}

}

...

...

```
nextButton.setOnClickListener {
  quizViewModel.moveToNext()
  updateQuestion()
}
```

```
cheatButton.setOnClickListener {
  val intent = Intent(this, CheatActivity::class.java)
  startActivity(intent)
}
```

```
updateQuestion()
```
- Коли у коді активності викликається функція startActivity(Intent), цей виклик передається компоненту операційної системи, який називається менеджером активностей (ActivityManager).
- ActivityManager створює екземпляр зазначеної об'єктом Intent активності та викликає її функцію onCreate(Bundle?).
- Перш ніж запустити активність, ActivityManager шукає у файлі AndroidManifest.xml оголошення активності, що відповідає зазначеному як аргумент об'єкту Class. Якщо таке оголошення буде знайдено, активність запускається, якщо ні – генерується ActivityNotFoundException.

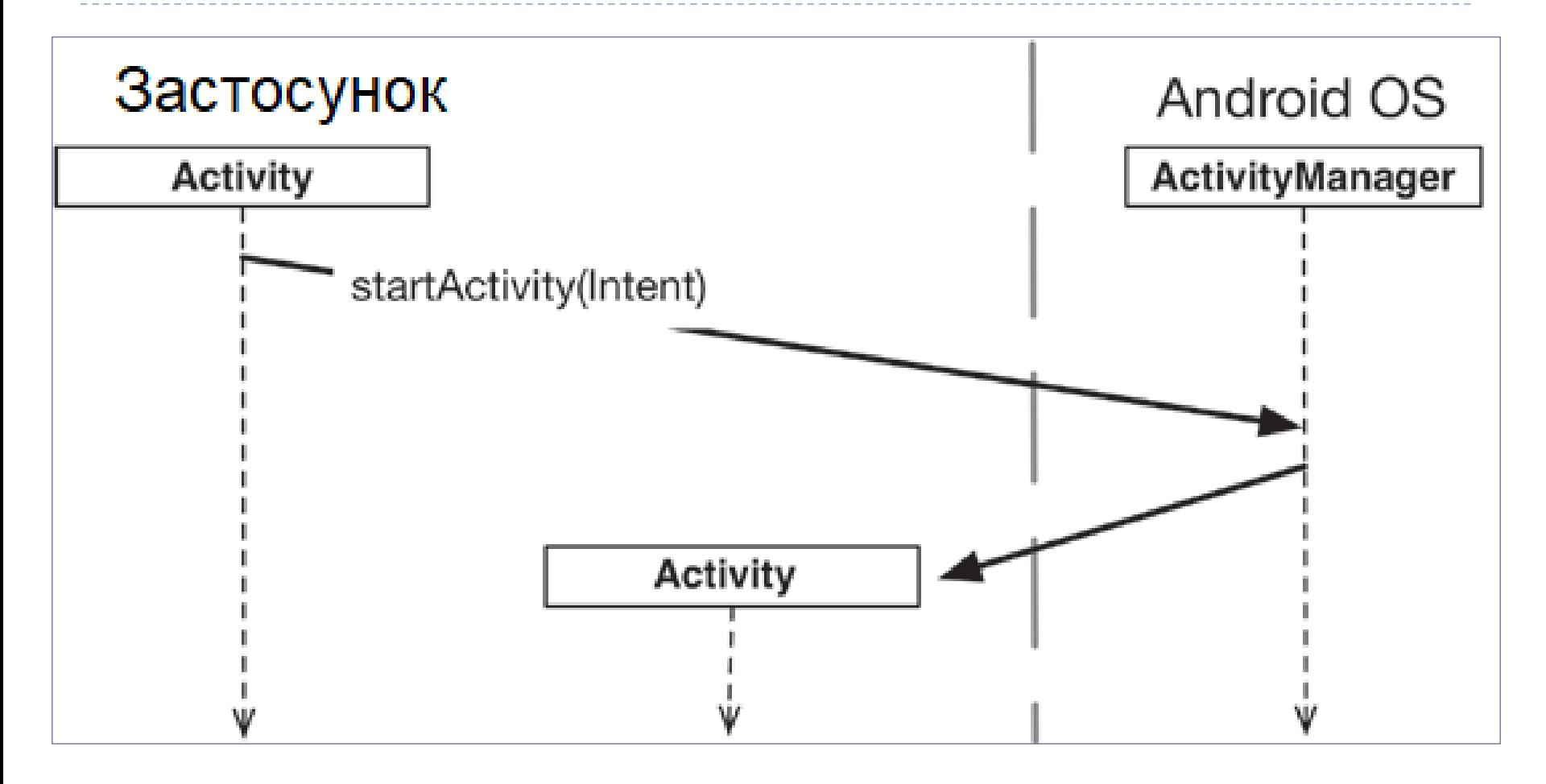

• Використання ActivityManager, що знаходиться зовні застосунку, дозволяє запускати з одного застосунку активність іншого.

# Передача інформації через інтенти

- Якщо об'єкт Intent створюється конструктором, що приймає параметрами об'єкти Context і Class (як у описаному вище прикладі), то говорять, що створюється *явний* (*explicit*) *інтент*. Явні інтенти використовуються для запуску активності у поточному застосунку.
- Якщо ж активність застосунку має запустити активність іншого застосунку (це можливо, оскільки запуск виконує компонент операційної системи ActivityManager), створюється неявний (implicit) інтент, приклади їх використання буде розглянутий далі.
- На цьому етапі можливо запустити застосунок та перевірити відкриття додаткової активності (завершити її роботу поки можна натисканням системної кнопки Назад).

- У GeoQuiz від головної активності до додаткової передаватиметься відповідь на поточне запитання.
- Для передачі даних вони оформлюються як *доповнення* (*extra*) інтента, пересилаються разом з ним до цільової активності, де витягуються та використовуються.
- Доповнення інтента є парою "ключ значення".
- Для включення доповнень до інтенту використовується функція putExtra(name: String, value: Boolean). У першому аргументі передається ключ, а у другому значення того чи іншого типу.
- Активність може запускатися з кількох різних місць, тому ключі повинні визначатися в активності, яка читає і використовує їх.
- Функція повертає об'єкт Intent, так що за потреби можна використовувати ланцюжки зі зчеплених викликів, які додають дані-доповнення до інтенту.

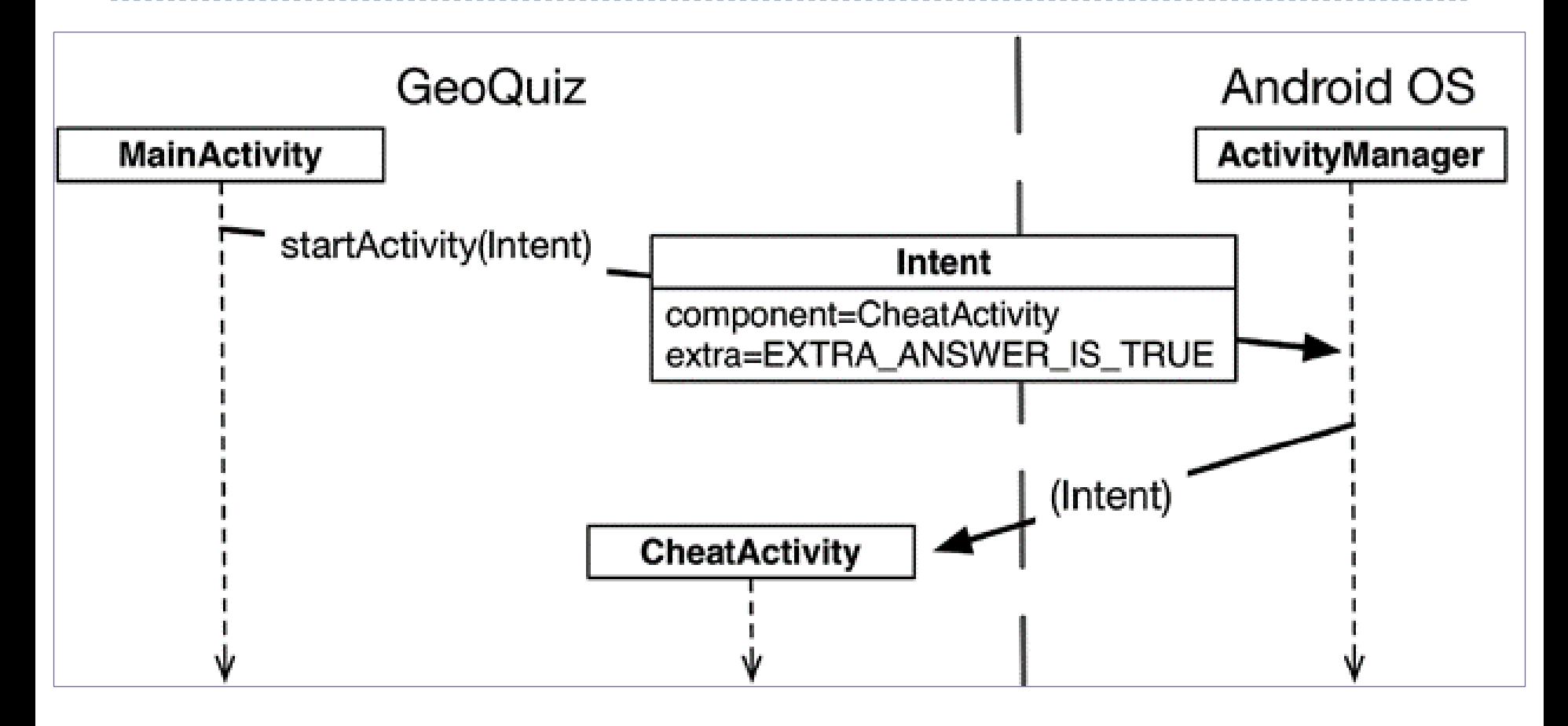

• Додаймо до CheatActivity функцію-компаньон, яка буде створювати інтент, додавати до нього доповнення і повертати його:

private const val *EXTRA\_ANSWER\_IS\_TRUE* =

"com.example.geoquiz.answer\_is\_true"

```
class CheatActivity : AppCompatActivity() {
```
}

```
companion object {
  fun newIntent(packageContext: Context, answerIsTrue: Boolean): Intent {
    return Intent(packageContext, CheatActivity::class.java).apply {
       putExtra(EXTRA_ANSWER_IS_TRUE, answerIsTrue)
     }
  }
}
...
                                        Уточнення ключа доповнення іменем пакета 
                                        запобігає конфліктам імен із ключами 
                                        доповнень інших застосунків
```
• Використаємо функцію-компаньон newIntent(...) у обробнику події натискання на кнопку *Підглянути* в MainActivity: cheatButton.setOnClickListener **{** val answerIsTrue = quizViewModel.currentQuestionAnswer **val intent = CheatActivity.newIntent(this@MainActivity, answerIsTrue)**

startActivity(intent)

**}**

• Для читання значення із доповнення використовується функція Intent.getBooleanExtra(String, Boolean). Перший аргумент містить ключ доповнення, а другий – відповідь за замовчуванням, якщо ключ не знайдено.

```
class CheatActivity : AppCompatActivity() {
```

```
...
private var answerIsTrue = false
override fun onCreate(savedInstanceState: Bundle?) {
  super.onCreate(savedInstanceState)
  setContentView(R.layout.activity_cheat)
  answerIsTrue = intent.getBooleanExtra(EXTRA_ANSWER_IS_TRUE, false)
```
 $\blacktriangleright$ 

```
answerTextView = findViewById(R.id.answer_text_view)
showAnswerButton = findViewById(R.id.show_answer_button)
```

```
showAnswerButton.setOnClickListener {
  val answerText = when {
    answerIsTrue -> R.string.true_button
    else -> R.string.false_button
  }
```
...

**}**

}

}

...

```
answerTextView.setText(answerText)
```
код, який забезпечує використання прочитаного значення відповіді у віджеті answerTextView

• Тепер після натискання на кнопку *Показати відповідь* у додатковій активності, буде відображено правильну відповідь.

- Щоб отримати результат від запущеної активності, можна викликати функцію Activity.startActivityForResult(Intent, Int). Перший параметр містить інтент, що був визначений у основній активності, з якої запущена додаткова актвність. У другому параметрі передається код запиту – визначене користувачем ціле число, яке передається додатковій активністі, а потім знову приймається основною. Воно використовується тоді, коли основна активність запускає відразу декілька додаткових активностей, і їй необхідно визначити, яка з них повертає дані.
- У класі MainActivity змінимо слухача кнопки *Підглянути! :*

cheatButton.setOnClickListener **{**

val answerIsTrue = quizViewModel.currentQuestionAnswer

val intent = CheatActivity.newIntent(this  $@$  MainActivity, answerIsTrue) *// startActivity(intent)*

**startActivityForResult(intent, REQUEST\_CODE\_CHEAT)**

**}**

- Функції, які можуть викликатися у додатковій активності для повернення даних-результату основній активності: setResult(resultCode: Int) setResult(resultCode: Int, data: Intent)
- Як правило, resultCode містить одну з констант: Activity. RESULT OK (=-1) або Activity.RESULT CANCELED (=0).
- Призначення коду результату є корисним у тому випадку, коли основна активність повинна виконати різні дії залежно від того, як завершилася додаткова активність.
- Виклик setResult(...) є необов'язковим для додаткової активності, операційна система автоматично відправить одну з вище зазначених констанат як resultCode, якщо додаткова активність була запущена функцією startActivityForResult(...). Якщо функція setResult(...) не викликалася, при натисканні користувачем системної кнопки *Назад* основна активність отримає код Activity.RESULT\_CANCELED (=0).

```
Передача даних додатковій активності з 
поверненням результату (startActivityForResult)
package com.example.geoquiz
import ...
private const val EXTRA_ANSWER_SHOWN = 
                               "com.example.geoquiz.answer_shown"
```
private const val *EXTRA\_ANSWER\_IS\_TRUE* =

"com.example.geoquiz.answer\_is\_true"

```
class CheatActivity : AppCompatActivity() {
```

```
private var answerIsTrue = false
```
...

...

```
override fun onCreate(savedInstanceState: Bundle?) {
  super.onCreate(savedInstanceState)
  setContentView(R.layout.activity_cheat)
  answerIsTrue = intent.getBooleanExtra(EXTRA_ANSWER_IS_TRUE, false)
  answerTextView = findViewById(R.id.answer_text_view)
  showAnswerButton = findViewById(R.id.show_answer_button)
```

```
Передача даних додатковій активності з 
поверненням результату (startActivityForResult)
```

```
...
showAnswerButton.setOnClickListener {
  val answerText = when \{answerIsTrue -> R.string.true_button
    else -> R.string.false_button
  }
  answerTextView.setText(answerText)
  setAnswerShownResult(true)
}
```
}

**}**

}

```
private fun setAnswerShownResult(isAnswerShown: Boolean) {
  val data = Intent().apply {
    putExtra(EXTRA_ANSWER_SHOWN, isAnswerShown)
  }
  setResult(Activity.RESULT_OK, data)
```
#### Передача даних додатковій активності з поверненням результату (startActivityForResult)GeoQuiz **OC** Android **MainActivity ActivityManager** Натискається кнопка Підглянути!. викликається onClick(View) Intent startActivityForResult(Intent, Int) component=CheatActivity extra=EXTRA ANSWER IS TRUE requestCode=0 Інтент **CheatActivity** Натискається кнопка Показати відповідь, викликається setResult(Int, Intent)

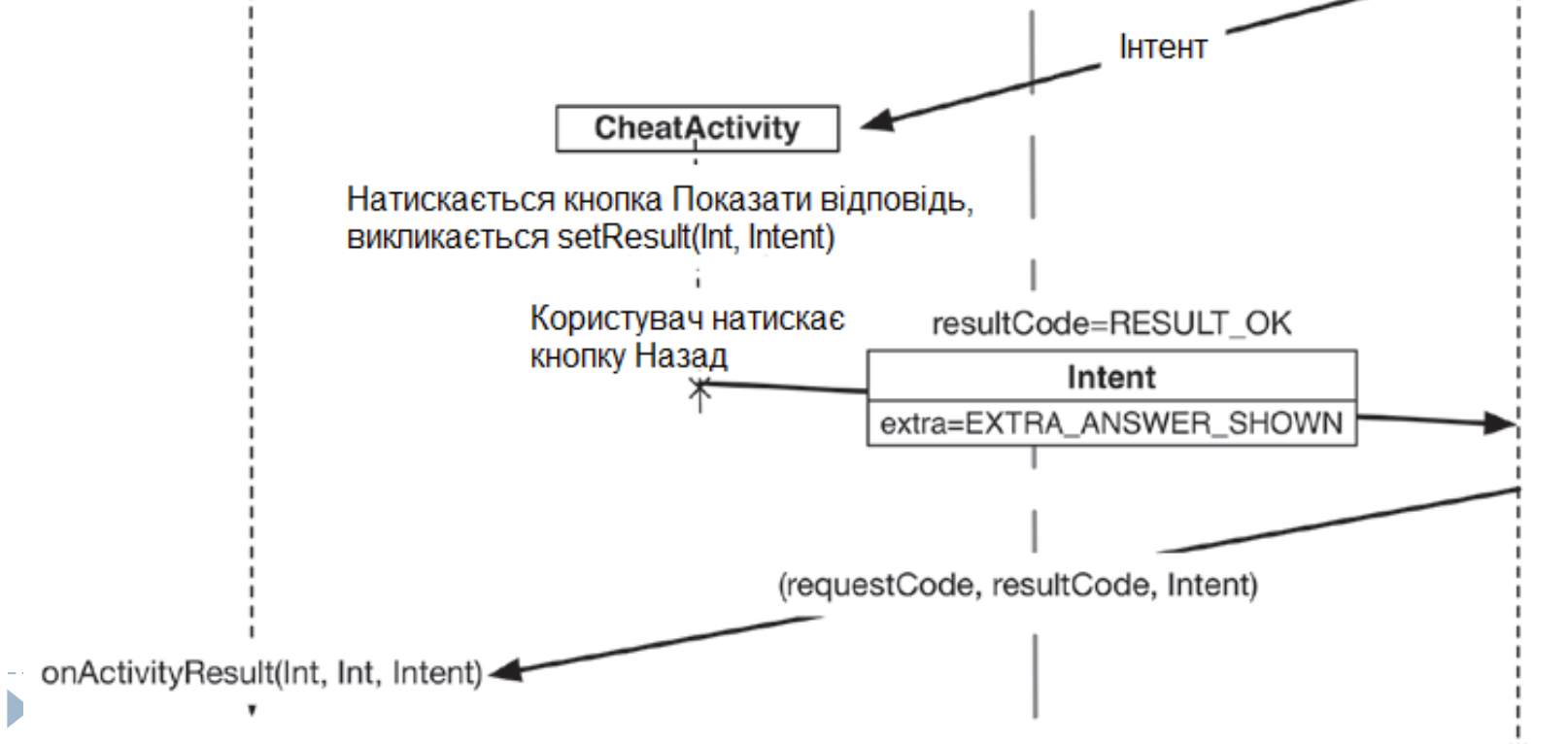

• Отриманий результат будемо зберігати у QuizViewModel, тому додаймо до цього класу віповідне поле isCheater (зробимо його пакетно-приватним для спрощення доступу):

package com.example.geoquiz

import ...

...

}

```
private const val TAG = 
"QuizViewModel"
private const val KEY_INDEX = 
"index"
```
class QuizViewModel(state: SavedStateHandle) : ViewModel() {

```
...
private val savedStateHandle = state
private var currentIndex = getCurrentIndex()
var isCheater = false
```
- Для аналізу результату з CheatActivity, необхідно у MainActivity перевизначити метод onActivityResult(requestCode: Int, resultCode: Int, data: Intent):
- override fun onActivityResult(requestCode: Int, resultCode: Int, data: Intent?) { super.onActivityResult(requestCode, resultCode, data) if (resultCode != Activity.*RESULT\_OK*) return if (requestCode == *REQUEST\_CODE\_CHEAT*) { quizViewModel.isCheater = data?.getBooleanExtra(*EXTRA\_ANSWER\_SHOWN*, false) ? false

```
showToast(R.string.judgment_toast)
```
}

}

• Тепер після натискання кнопки *Підглянути!* на головному екрані, а потім натискання кнопки Показати відповідь на додатковому екрані і натискання після цього кнопки *Назад*, повинно відобразитися повідомлення з осудом внаслідок підглядування.

- Метод Activity startActivityForResult() оголошений застарілим і Google наполегливо рекомендує використовувати Activity Result API, представлений у класах AndroidX Activity і Fragment.
- Це пов'язано з тим, що startActivityForResult() повертає єдиний об'єкт результату для відповідей від різних активностей і розробник змушений шукати необхідний результат за кодом запиту, що робить метод onActivityResult() перевантаженим кодом.
- Activity Result API надає окремі методи зворотного виклику для кожної активності.
- Окрім того, він пропонує вбудовані контракти для типових активностей при роботі з мобільним пристроєм, як то запуск іншої активності, пропонування обрати контакт з системного застосунку Контакти, отримання зображення з камери тощо (повний список [контрактів](https://developer.android.com/reference/androidx/activity/result/contract/ActivityResultContracts#summary) надається у документації Android).
- Також існує можливість визначити клас користувацького контракту.

• Для нашого випадку можна скористуватися вбудованим контрактом ActivityResultContracts.StartActivityForResult(), який повертає об'єкт StartActivityForResult, що передається як перший аргумент до методу:

public final <I, O> ActivityResultLauncher<I> registerForActivityResult(

@NonNull ActivityResultContract<I, O> contract,

@NonNull ActivityResultCallback<O> callback)

класу ComponentActivity – нащадка Activity.

• Другий аргумент – це визначення функції зворотного виклику, яка буде обробляти повернутий результат так, як і при використанні onActivityResult(requestCode: Int, resultCode: Int, data: Intent).

• Додаймо до MainActivity змінну getResult, яка отримуватиме результат метода registerForActivityResult() – об'єкт класу ActivityResultLauncher<I>:

```
private val getResult =
  registerForActivityResult(
    ActivityResultContracts.StartActivityForResult(),
    fun(activityResult: ActivityResult) {
       if (activityResult.resultCode == RESULT_OK) {
         quizViewModel.saveCheaterFlag(
            activityResult.data?.getBooleanExtra(
              EXTRA_ANSWER_SHOWN,
              false
            ) ?: false
          )
```
}

}

)

showToast(R.string.*judgment\_toast*)

- Після отримання лончера ми можемо його запустити у слухачі натискання на кнопку *Підглянути!*:
- cheatButton.setOnClickListener **{** val answerIsTrue = quizViewModel.currentQuestionAnswer val intent = CheatActivity.newIntent(this@MainActivity, answerIsTrue)
- *// startActivity(intent)*
- *// startActivityForResult(intent, REQUEST\_CODE\_CHEAT) //deprecated* **getResult.launch(intent)**
- **}**

}

Для формування результату, що буде переданий CheatActivity до MainActivity додаймо до CheatActivity функцію:

```
private fun returnForResult(){
```

```
val replyIntent = Intent ()
replyIntent.putExtra(EXTRA_ANSWER_SHOWN, true)
setResult(Activity.RESULT_OK, replyIntent)
```

```
та викличемо її у слухачі натискання на кнопку
showAnswerButton:
```

```
showAnswerButton.setOnClickListener {
  val answerText = when \{answerIsTrue -> R.string.true_button
    else -> R.string.false_button
  }
  answerTextView.setText(answerText)
  returnForResult()
}
```
- Тепер застосунок використовує Activity Result API та має таку ж
- функціональність, як і при використанні метода startActivityForResult()
- Зауважимо, що ми перейменували у класі QuizViewModel поле isCheater на cheaterFlag та виконали його інкапсуляцію:

Передача даних додатковій активності з поверненням результату (Activity Result API) package com.example.geoquiz

import ...

}

```
private const val TAG = 
"QuizViewModel"
private const val KEY_INDEX = 
"index"
private const val KEY_CHEATER_FLAG = 
"cheaterFlag"
```
class QuizViewModel(state: SavedStateHandle) : ViewModel() {

```
...
private val savedStateHandle = state
private var currentIndex = getCurrentIndex()
private var cheaterFlag = getCheaterFlag()
...
public fun saveCheaterFlag(isCheater: Boolean) {
  Log.i(TAG, 
"Current isCheater=${isCheater} saved in $this")
  savedStateHandle[KEY_CHEATER_FLAG] = isCheater
}
private fun getCheaterFlag(): Boolean {
  Log.i(TAG, 
"Is cheater=${cheaterFlag} retrieved from $this")
  return savedStateHandle[KEY_CHEATER_FLAG] ?: false
}
```
- Коли запускається застосунок, ОС запускає не застосунок, а активність застосунку.
- Але, якщо говорити точніше, запускається активність лаунчера програми.
- Для GeoQuiz активністю лаунчера є MainActivity. Статус активності лаунчера задається в маніфесті елементом intentfilter в оголошенні MainActivity:

```
<?xml version="1.0" encoding="utf-8"?>
<manifest xmlns:android="http://schemas.android.com/apk/res/android"
  xmlns:tools="http://schemas.android.com/tools">
```
<application

```
...
  <activity
    android:name=".CheatActivity"
    android:exported="false" />
  <activity
    android:name=".MainActivity"
    android:exported="true">
    <intent-filter>
       <action android:name="android.intent.action.MAIN" />
       <category android:name="android.intent.category.LAUNCHER" />
    </intent-filter>
  </activity>
</application>
```
</manifest>

h,

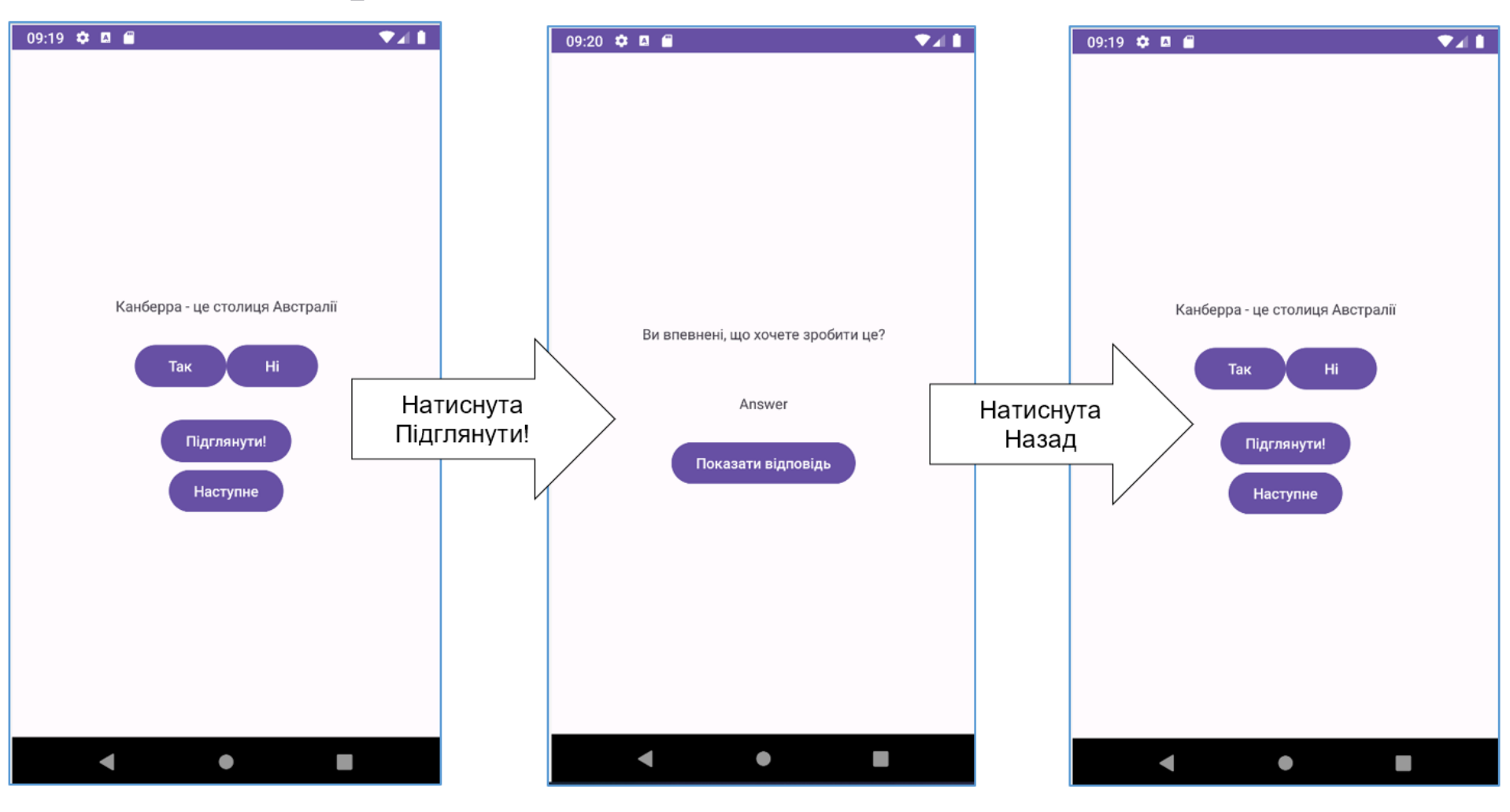

Стек повернення застосунку GeoQuiz

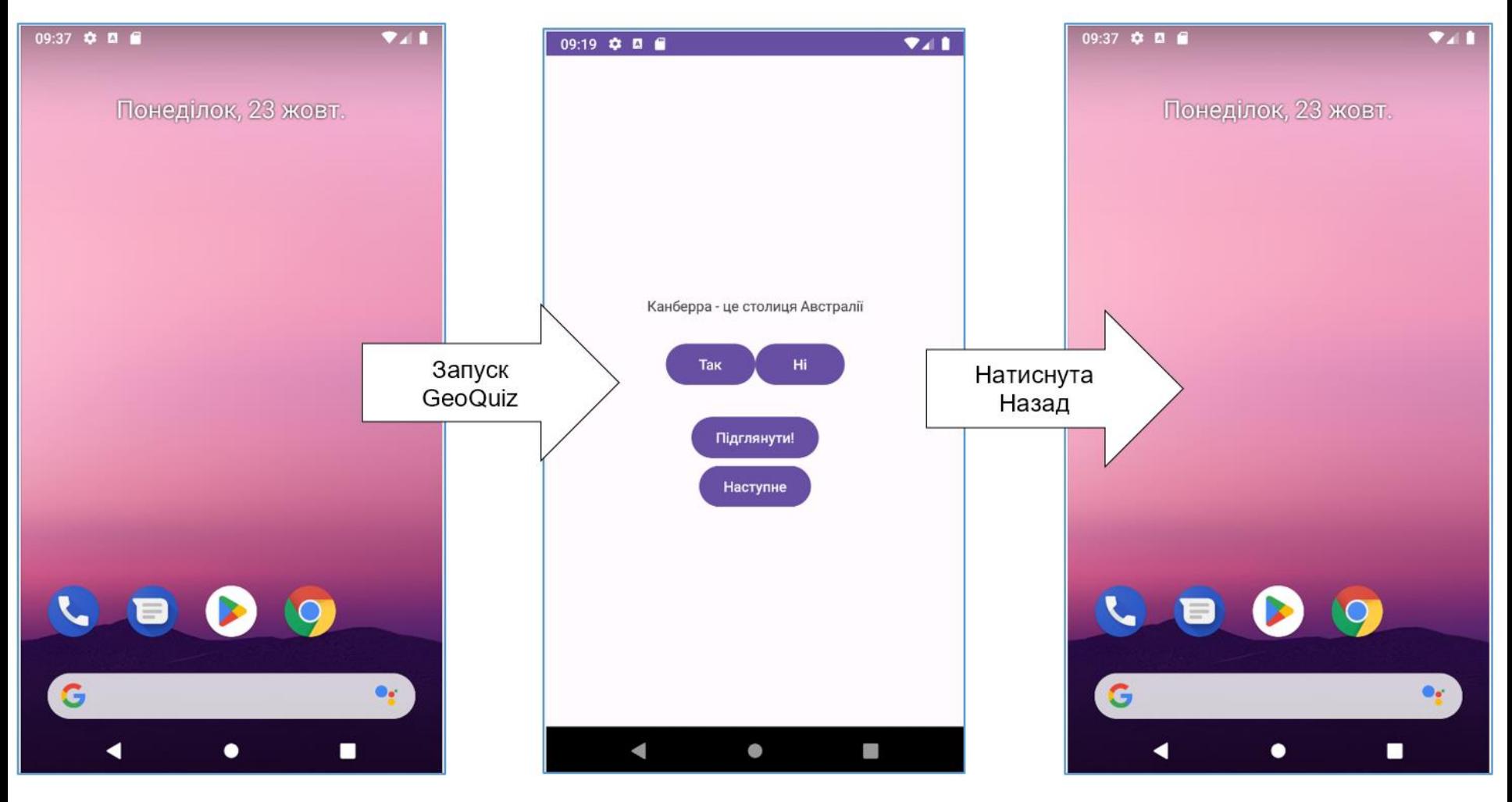

Стек повернення ОС Android

h,

## Робота з графічними ресурсами

- Застосунок GeoQuiz працює, але інтерфейс користувача виглядав би більш привабливо, якби на кнопці *Наступне* була зображена стрілка, звернена праворуч.
- Графічні файли розміщуються у підкаталогах drawable-????dpi каталогу GeoQuiz/app/src/main/res:

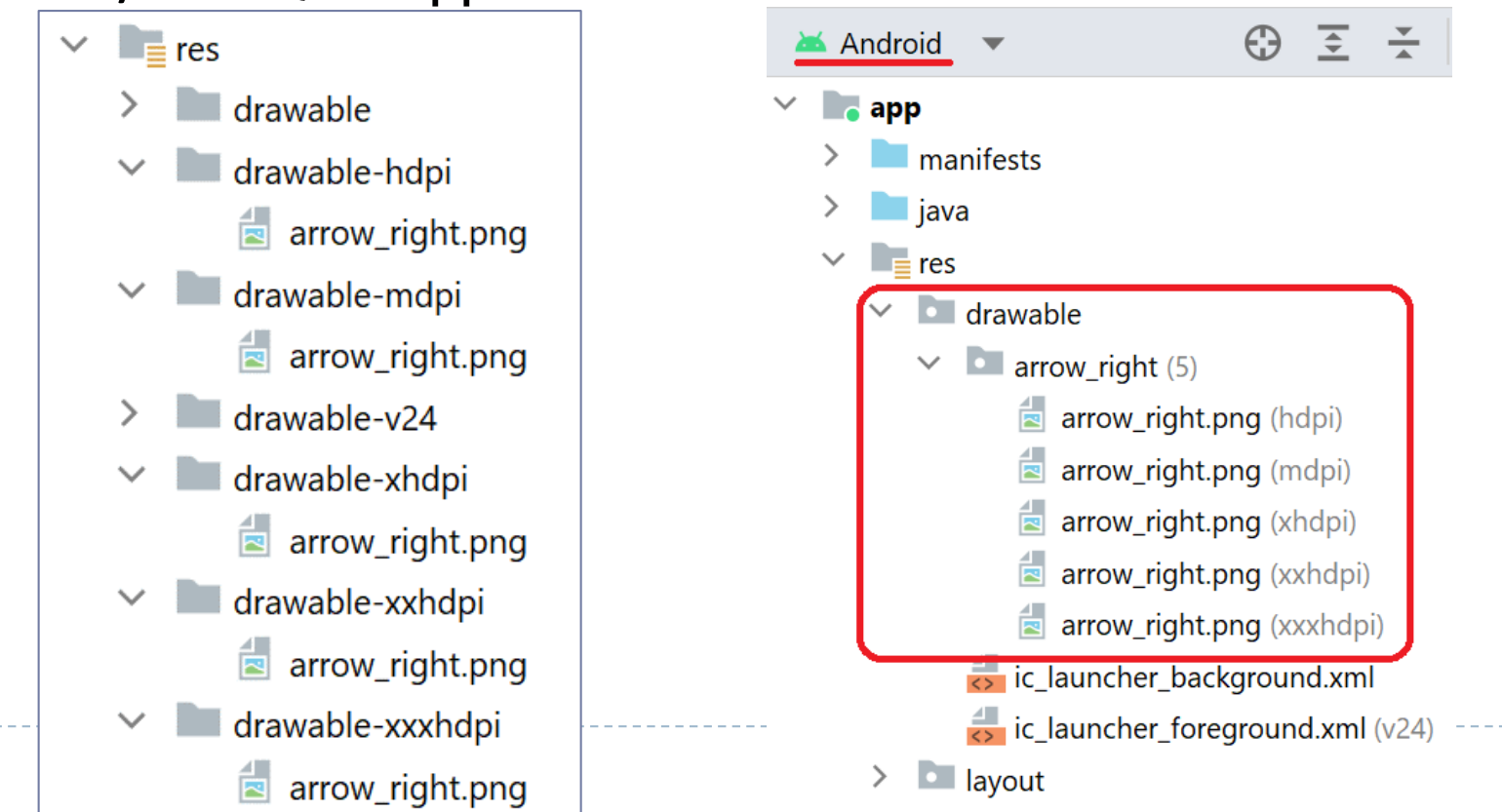

# Робота з графічними ресурсами

- Суфікси імен каталогів позначають екранну густину пікселів пристрою. Існують такі значення густини пікселів:
	- $\blacksquare$  ldpi середня щільність (~120 dpi) у проєктах не використовуєтся;
	- mdpi середня щільність (~160 dpi) розмір стрілки 10 х 15 пікселів;
	- hdpi висока щільність (~240 dpi) розмір стрілки 15 х 22 пікселів;
	- xhdpi надвисока щільність (~320 dpi) розмір стрілки 20 х 30 пікселів;
	- xxhdpi наднадвисока щільність (~480 dpi) розмір стрілки 30 х 45 пікселів;
	- $\blacksquare$  xxxhdpi наднадвисока щільність (~640 dpi) розмір стрілки 40 х 60 пікселів.

#### Робота з графічними ресурсами - додання файлів зображень

*New–Image Asset* контекстного меню каталогу res (app\src\main\res)

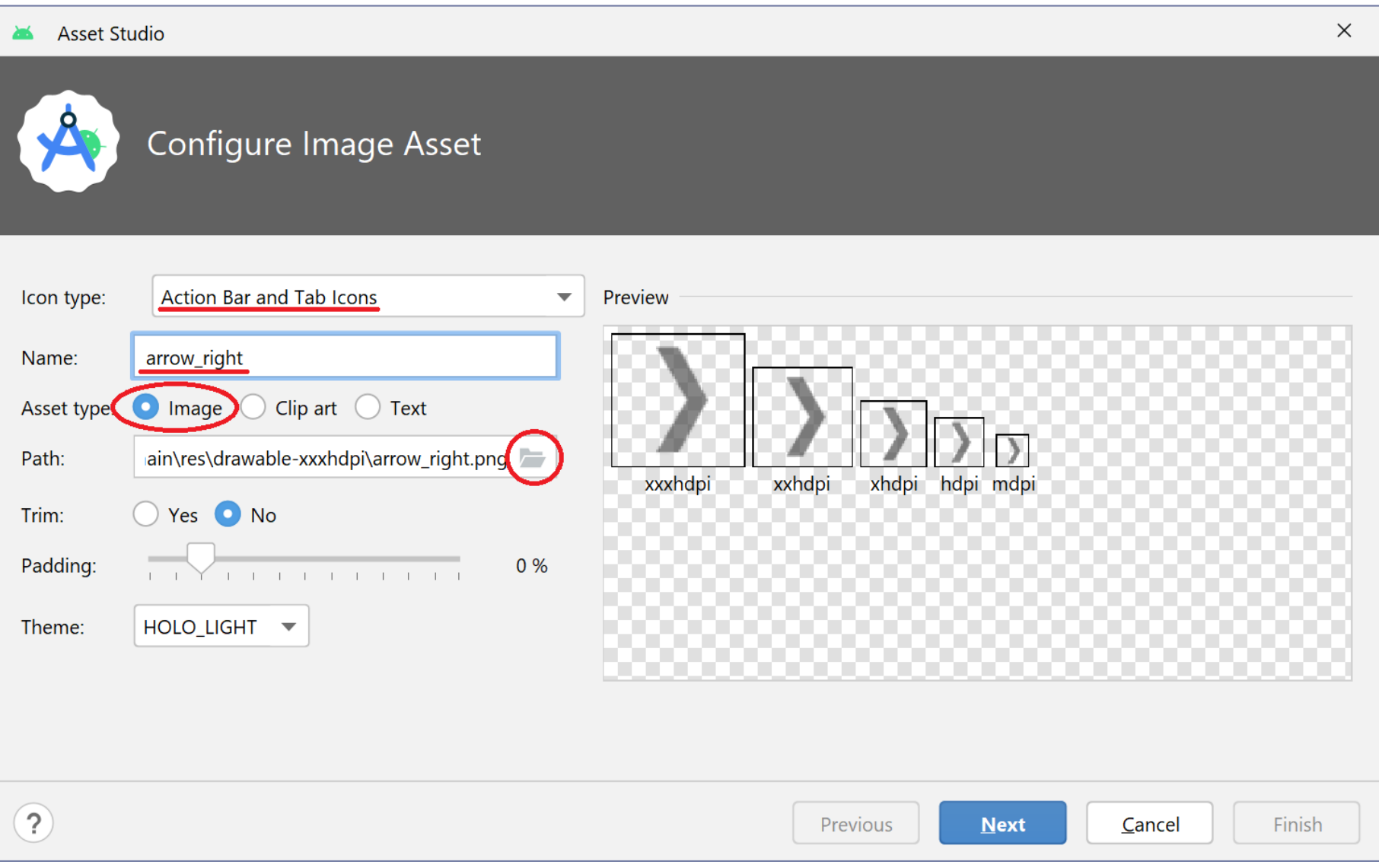

#### Робота з графічними ресурсами - додання файлів зображень

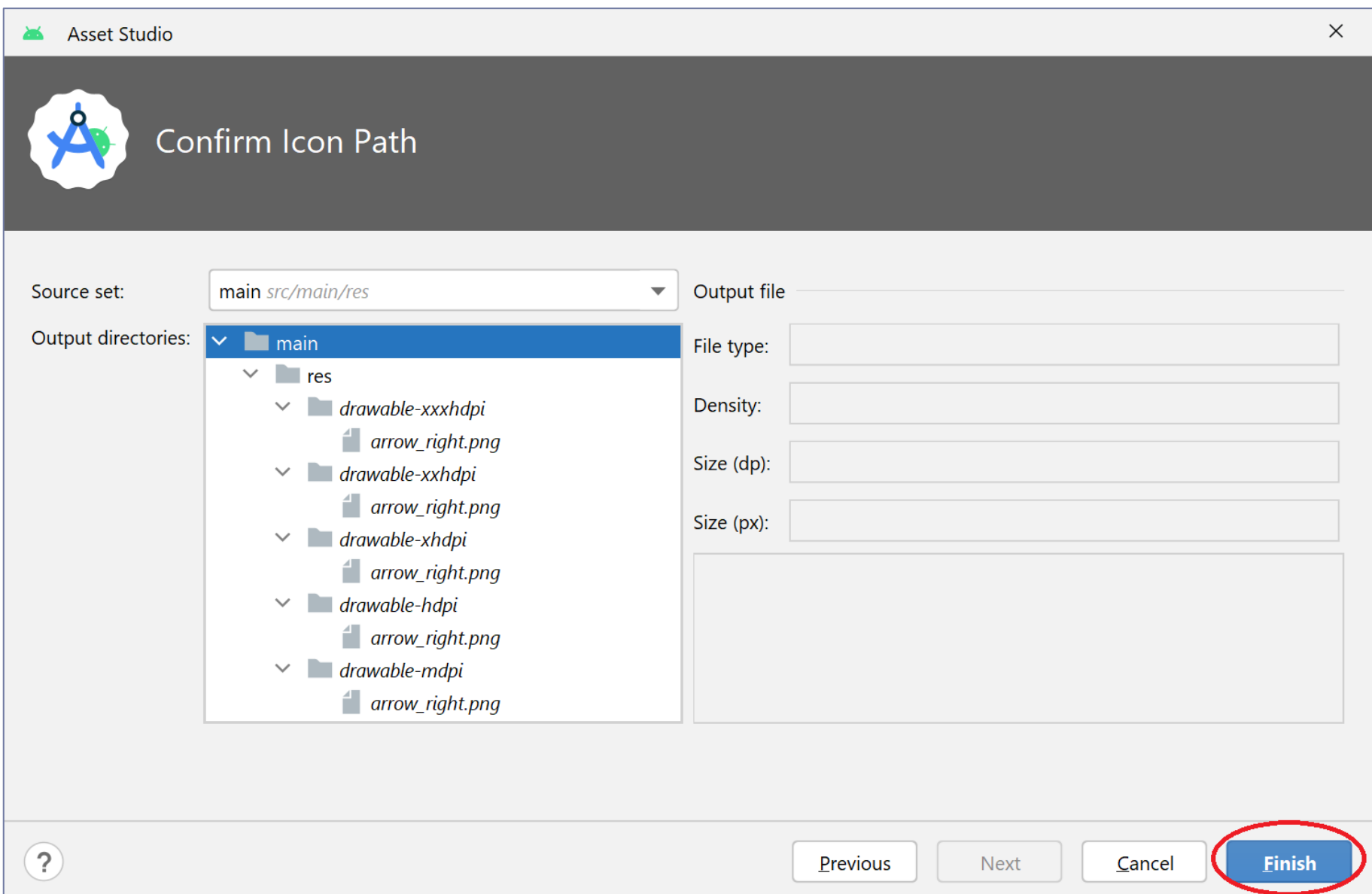

## Робота з графічними ресурсами

- При запуску ОС Android обирає файл зображення, який найбільше підходить для конкретного пристрою, на якому виконується програма.
- Якщо програма виконується на пристрої, екранна щільність якого не відповідає жодній ознаці в іменах каталогів, Android автоматично масштабує зображення до відповідного розміру.
- Завдяки цій обставині необов'язково надавати зображення всім категорій щільності.
- Будь-якому файлу .png, .jpg або .gif, доданому до каталогів res/drawable-????dpi, призначається ідентифікатор ресурсу у вигляді @drawable/iм'я файлу без розширення (імена файлів повинні бути записані в нижньому регістрі і не можуть містити пробілів).
- Ці ідентифікатори ресурсів не уточнюються щільністю пікселів, під час запуску ОС автоматично вибере зображення, яке підходить для конкретного пристрою.

## Робота з графічними ресурсами

- Для розміщення зображення стрілки на кнопці *Наступне* необхідно додати до неї атрибут android:drawableXXX, де XXX вказує місце додання по відношенню до основного контенту віджету (Start, End, Left, Right, Top, Bottom) та, за необхідністю, атрибут android:drawablePadding, що встановлює відступ зображення від основного контенту.
- Розмітка віджета–кнопки Наступне тепер буде виглядати (необхідно додати виділені атрибути і до розміти макету з горизонтальною орієнтацією):

#### <Button

android:id="@+id/next\_button" android:layout\_width="wrap\_content" android:layout\_height="wrap\_content" android:drawableEnd="@drawable/arrow\_right" android:drawablePadding="4dp" android:text="@string/next\_button" />

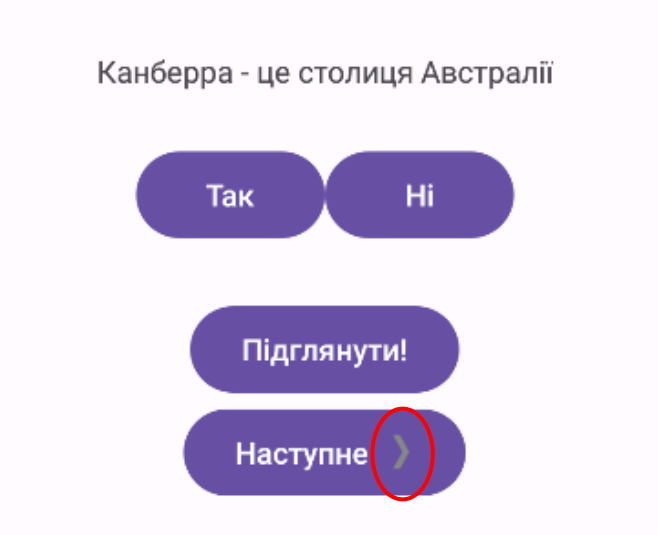